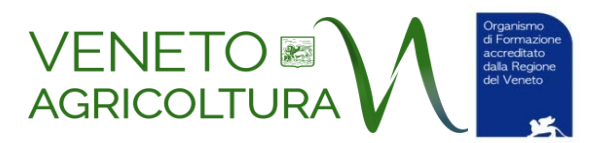

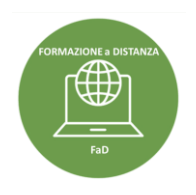

## **ALCUNE INFORMAZIONI UTILI PER ACCEDERE AL CORSO SULLA PIATTAFORMA ZOOM**

Versione 09.10.20 Versione Zoom italiano

Il corso a cui ti sei iscritto è un corso erogato in modalità FaD (Formazione a Distanza) e sarà fruibile sulla piattaforma Zoom.

### **STRUMENTI**

Per frequentare il corso è indispensabile:

- **Un PC collegato a Internet** . In realtà è possibile accedere da un qualsiasi device collegato a Internet (PC, ipad, smartphone), ma si consiglia fortemente di seguire il corso da un PC per avere uno schermo delle dimensioni adeguate alla visualizzazione delle slide
- **Una webcam attiva.** La webcam deve rimanere accesa per tutta la durata del corso. NB questa condizione è obbligatoria ai sensi della DGRV 416 del 07.04.20 che autorizza i corsi FaD.
- **Un microfono.** È sufficiente quello incorporato nel Pc o nella webcam.
- **Cuffie/auricolari.** Non sono indispensabili se si segue con gli altoparlanti del device, ma possono essere utili per un migliore ascolto e concentrazione rispetto ai rumori ambientali.

## **COME ACCEDERE A ZOOM**

Innanzitutto si segnala che da settembre 2020, Zoom è disponibile anche il lingua italiana.

Ci sono **due modi alternativi** per seguire un corso su Zoom:

- **Accedervi direttamente dal browser** (*senza scaricare il Client di Zoom*) cliccando sul link che vi è stato inviato (https://us02web.zoom.us/j/\**una serie di numeri*\* ). Apparirà questa finestra e potrete accedere al corso.

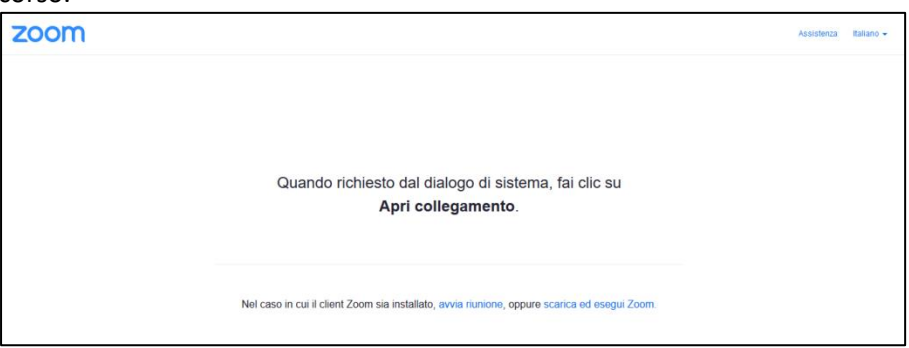

Un po' tutti i browser supportano Zoom anche se pare che le migliori prestazioni si abbiano con Chrome e Firefox.

**In ogni caso per sfruttare appieno tutte le funzioni di Zoom si consiglia di scaricare il Client come indicato al punto successivo**.

- **Scaricare Zoom Desktop Client**

Andate sul sito **https://zoom.us/**

**In alto a destra** cliccare su "**RESOURCES /RISORSE**" e quindi "**Download Zoom Client / Scarica il client di Zoom**"

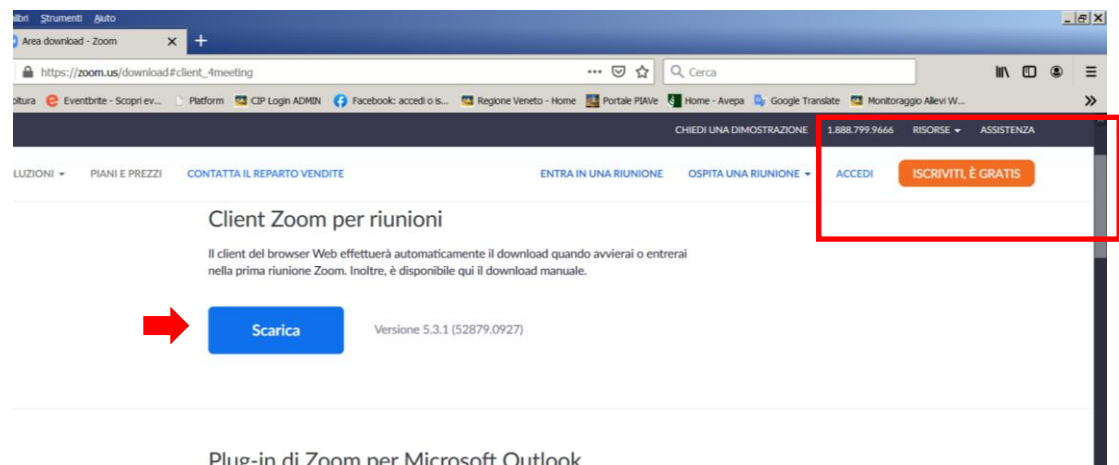

Plug-in di Zoom per Microsoft Outlook

Vi si aprirà la **videata di download**

**Cliccate su "Scarica"** e salvate sul PC (nella posizione che desideri) il file **.exe**.

Quindi avviate l'installazione.

Si creerà l'icona Zoom sul desktop.

Quando ritornerete a cliccare sul link di accesso all'evento che vi è stato inviato da Veneto Agricoltura, dopo pochi istanti si aprirà la **finestra di dialogo:**

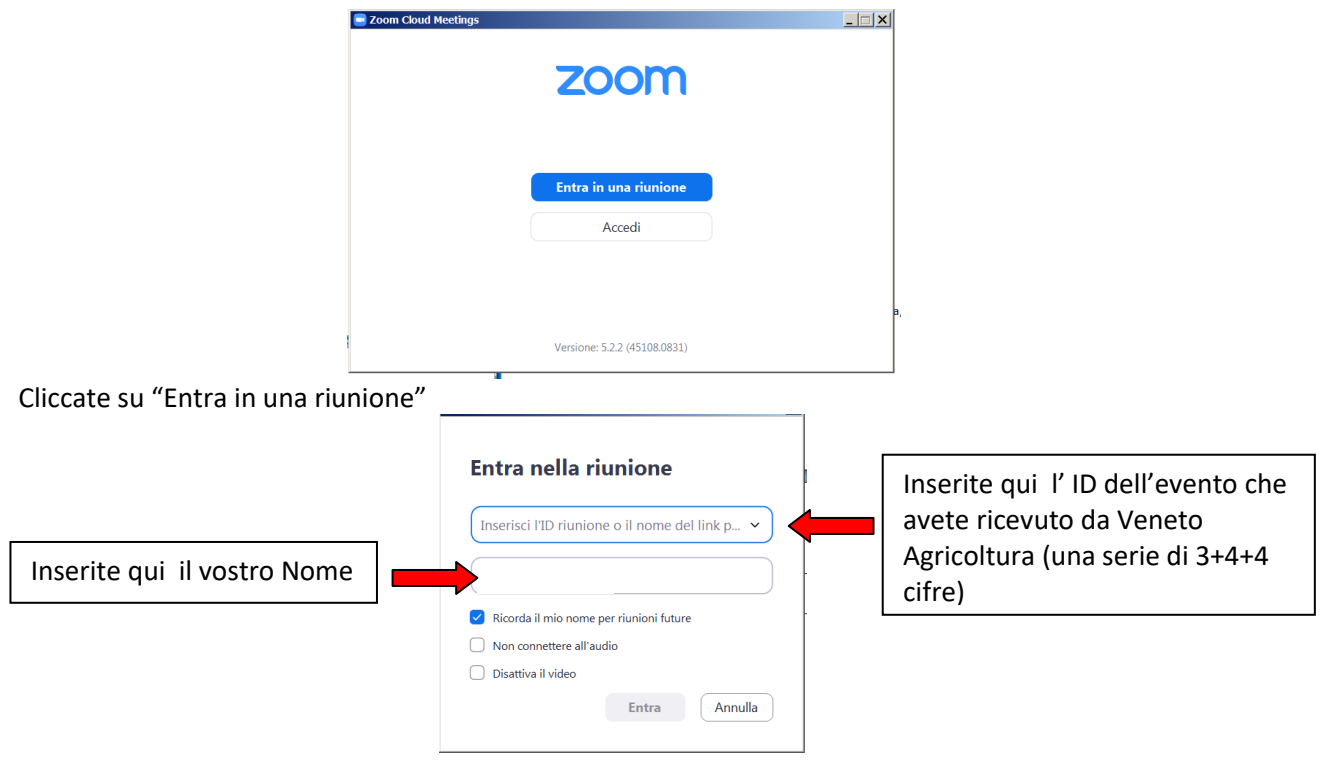

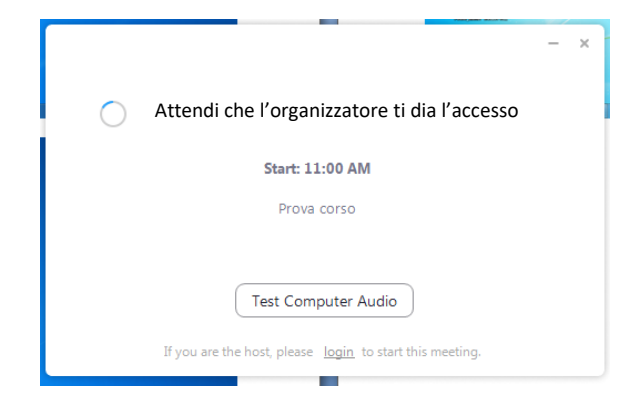

e entrerai nella cosiddetta "*waiting-room / sala d'attesa*" da cui ti sarà fatto accedere subito all'incontro stesso.

Se avete ulteriori dubbi sulla procedura da seguire, in rete trovate tanti video tutorial. Innanzitutto quelli ufficiali su Zoom: [https://www.youtube.com/playlist?list=PLKpRxBfeD1kEM\\_I1lId3N\\_Xl77fKDzSXe](https://www.youtube.com/playlist?list=PLKpRxBfeD1kEM_I1lId3N_Xl77fKDzSXe), sono in inglese ma se mettete i sottotitoli e scegliete la traduzione automatica in italiano, si segue abbastanza bene. Questo invece<https://www.youtube.com/watch?v=DY3Y7c8mU4A>uno dei tanti disponibili in italiano, è molto semplice e vi guida passo passo.

## **COSA FARE QUANDO SI E' "ENTRATI" NEL CORSO**

Invitiamo ad "entrare" nel corso con l'indicazione del proprio **Cognome e Nome** al fine di permettere al tutor l'identificazione dei corsisti ammessi al corso. Ricordiamo che **non sono ammessi partecipanti non iscritti** e che il corsista si impegna a **non trasmettere a terzi il link** di accesso al corso.

È buona regola accedere con il **microfono spento** (e mantenerlo tale durante le lezioni) per non disturbare con rumori di fondo.

Ricordiamo invece che **la webcam deve rimanere accesa** come previsto dalla Disposizioni autorizzative della Regione Veneto.

La condivisione dello <u>20</u> 1  $\blacklozenge$ M schermo è generalmente Disattiva l'audio Disattiva video Partecipanti Chattare Condividere lo schermo riservata ai docenti.Durante la mantenere Su **Partecipanti** potrete Cliccando su lezione aperta la vedere l'elenco dei "Chattare" attiverete mantieni il webcam partecipanti (banda laterale la **Chat** dove potrete microfono destra) e esprimere alcune intervenire con brevi su "Riattiva brevi indicazioni utilizzando scritti audio" delle icone (banda laterale destra) (muto) con Chattare barra rossa. Participants (5) Stefano Barbieri (Host, me) **BP** Bruno Pigozzo (Guest) M Massimo (Guest) AT Alice Tonello (Guest) Romano (Guest) Moto All A: Tutti  $\sim$ n File ſ... Digita qui un messaggio.

Con la banda inferiore (passa con il mouse per attivarla)

## **ATTENZIONE: LA CHAT**

- 1) Utilizzate la chat per brevi comunicazioni di testo (domande, osservazioni,ecc.)
- 2) Se sopra il testo che state scrivendo e inviando c'è l'etichetta "Tutti/Everyone" il messaggio sarà inviato e visibile a tutti.
- 3) Specie se durante il corso si susseguono diversi interventi in chat questa si "popolerà", mostrando nella finestra aperta gli ultimi interventi; basta spostarsi "indietro" con il cursore laterale per recuperare la visualizzazione dei precedenti messaggi
- 4) Nella chat il tutor del corso vi invierà i file delle slide proposte dal docente. Il messaggio si visualizzerà così:

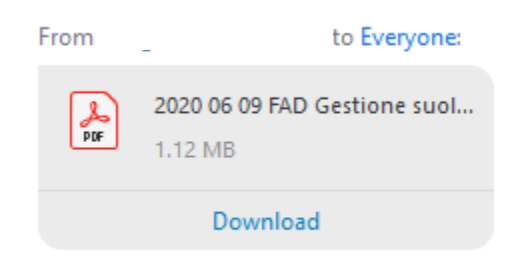

5) Dopo aver cliccato su «Download», il file ti sarà salvato sul desktop (o sulla cartella download o altra cartella del pc). E il messaggio sarà così variato

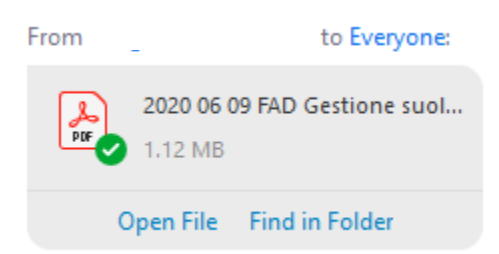

Cliccando su «Open File/apri il file» potrai aprire il file Cliccando su «Find in Forlder/cerca nella cartella» potrai cercarlo nella cartella.

**ATTENZIONE. Cliccando sul tasto "Termina" esci dal corso** e per rientrare dovrai ripetere la procedura di accesso. In ogni caso se non si rientra nel corso l'operazione verrà segnata come **assenza.**

**Altre informazioni** vi verranno fornite **dal tutor all'inizio** del corso.

Vi invitiamo infine a leggere il documento "**Le buone regole dell'aula virtuale**" che potete scaricare qui: <https://bit.ly/2LG6134>.

# **SUGGERIMENTO – REGISTRATEVI SU ZOOM**

Per una più completa e personalizzata fruizione di Zoom **vi consigliamo di iscrivervi**, l'accesso/licenza BASIC è **gratuito**.

Del sito https://zoom.us/ , in alto a destra cliccate su "**SIGN UP, IT'S FREE / ISCRIVITI E' GRATIS**" e seguite la procedura di iscrizione, creando il vostro account.

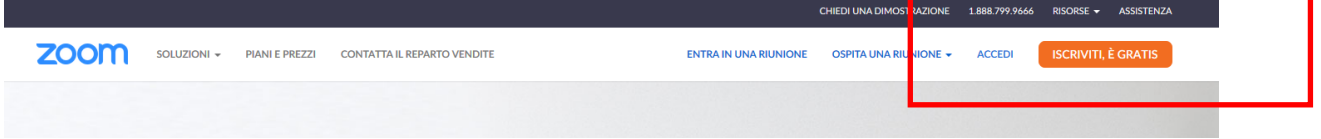

.

Per una verifica vi chiederà la data di nascita

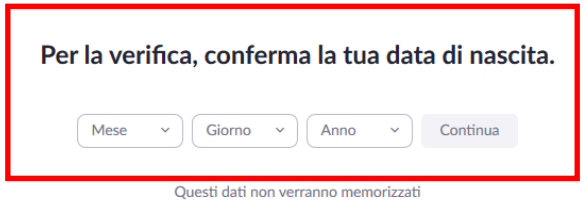

#### Inserirete la vostra email

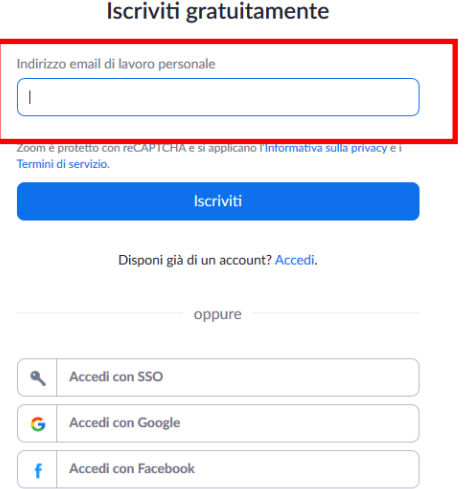

Riceverete una mail per la conferma e attivazione. Dalla mail che hai ricevuto da Zoom, attivate l'account. Vi chiederà se è un account scolastico (NO)

E quindi completare i vostri dati: nome cognome e creerete una vostra password.